# **Aspen School District**

# **PowerSchool Parent Directions**

# **Log In**

Access the Internet through your local provider

Go to - [http://powerschool.aspenk12.net](http://powerschool.aspenk12.net/)

Enter your User Id and Password

# **Menu Bar**

**When you log into PowerSchool, you will see a screen with your child's current classes and grades.** 

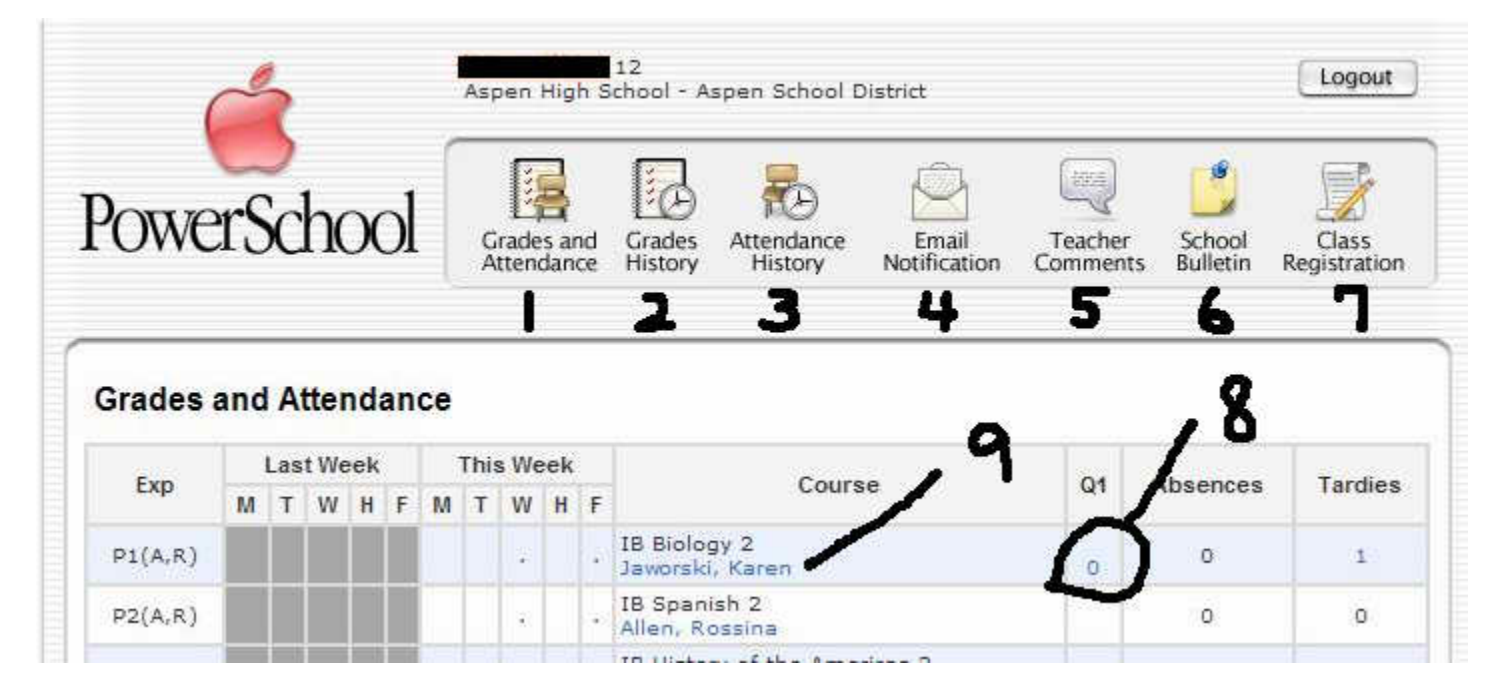

#1 **Grades and Attendance** - Shows current grade in all classes as well as attendance. This will be the default screen when you log in.

#2 **Grades History** - Shows grades from previous quarters.

#3 **Attendance History** - Shows a complete history of attendance for the grading period.

#4 **E-Mail Notification** - Sign up site for progress reports. See directions below.

#### **Signing Up for an Automatic Progress Report**

You can receive an automatic progress report sent to any e-mail address(es) you wish. Here's how:

#### **Click on "E-mail Notification" on the main menu bar**

#### **Email Notifications**

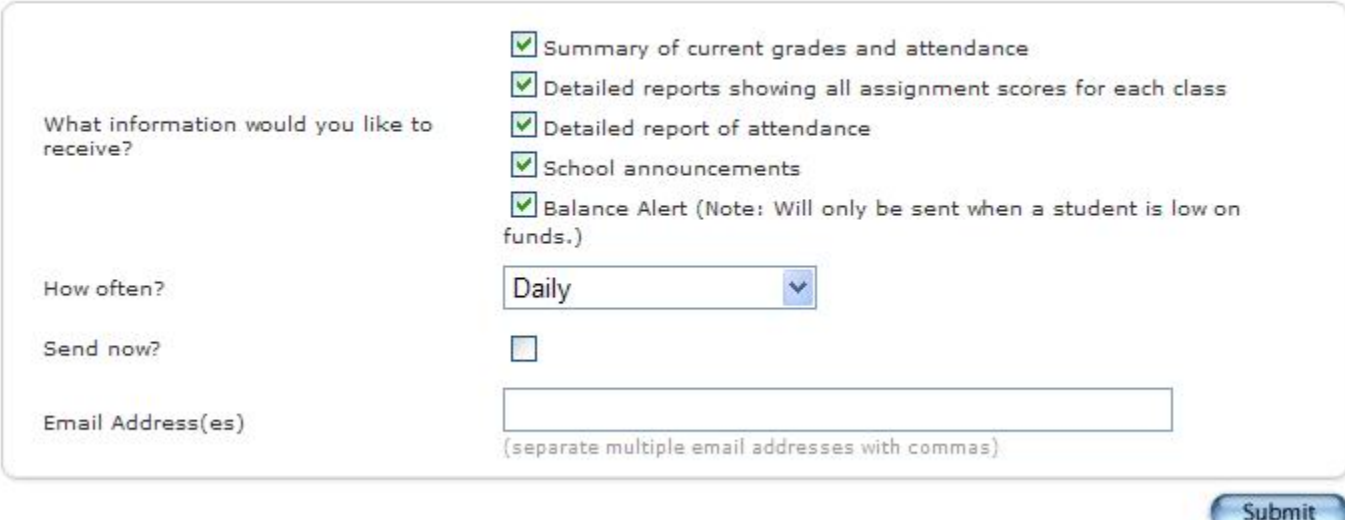

**Step One:** Select what information you would like to receive from the list. You can choose more than one.

**Step Two:** Select how often you receive your report. Daily, weekly, every other week, once a month, or never.

**Step Three:** Send Now? - Check the box if you'd like one now.

**Step Four:** Fill in the e-mail address(s) you'd like the reports to go to. If there is more than one address, **separate each address by a comma**.

**Step Five:** Click Submit

#5 **Teacher Comments** - Gives a list of all comments teachers put into the comment section.

## **Teacher Comments**

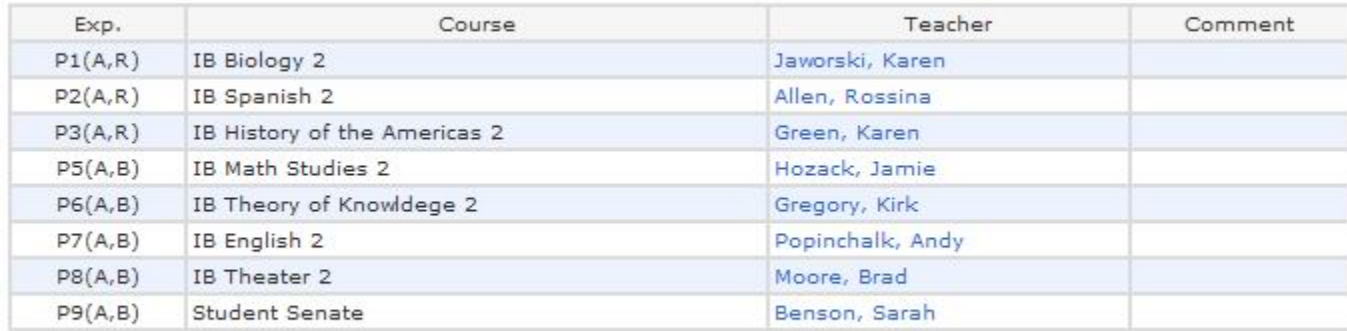

Print Page

### #6 **School Bulletin** - Gives a quick description of the days activites.

#### **School Bulletin**

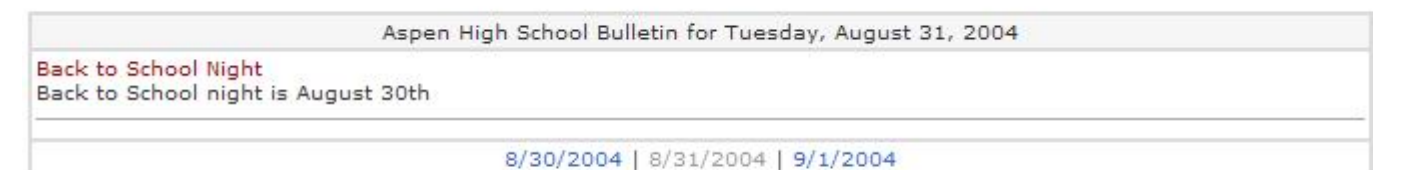

Print Page

#7 **Class Registration** - Allows students/parents to register for classes -Not in use at this time.

#### **Navigating in the Grades/Attendance Section**

Anything that is **blue** has a link to another part of PowerSchool.

**#9 Teacher Name** - Clicking on this automatically starts an email to that particular teacher.

**#8 Current Average** -Clicking on the average for that class will link you to a list of assignments for that class.

# **Assignment Description**

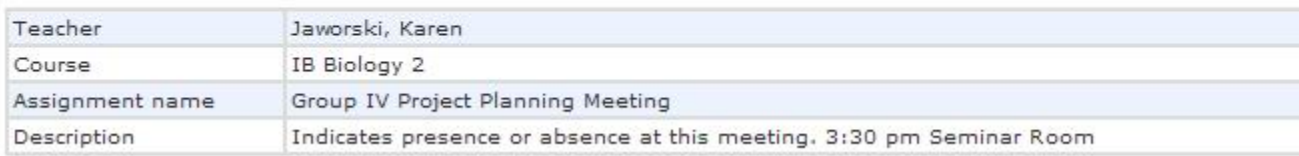

If you have any further questions or difficulties, please email the PowerSchool support team at cdurham@aspenk12.net

Thank you for Participating!